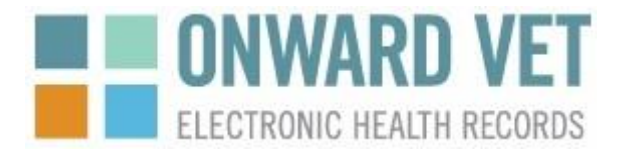

## **IDEXX VetLab® Station Integration Instructions**

Version 2.1

For assistance, contact either IDEXX Customer Service or Onward Vet Customer service

**Onward Vet Customer Service** 

[support@onwardvet.com](mailto:support@onwardvet.com) Ph: 800-805-9571 [www.OnwardVet.com](http://www.onwardvet.com/)

# **Contents**

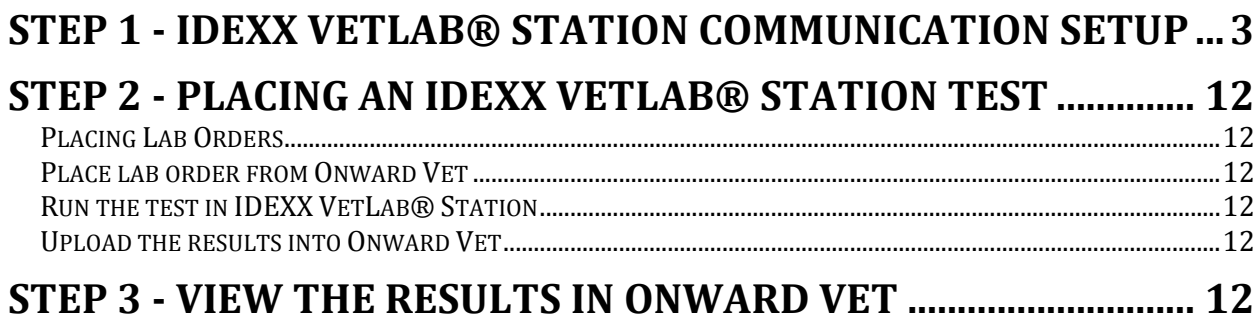

## <span id="page-2-0"></span>**STEP 1 - IDEXX VetLab® Station Communication Setup**

- 1. On the IDEXX VetLab® Station, navigate to 'Settings Practice Management'. Choose Other – Network – Configure and set to Auto-Connect. Select 'OK'.
- 2. Using the link below, download the INTERLINK APPLICATION from the IDEXX website onto a computer that is on the same network as the IDEXX VetLab® Station.

[www.idexx.com/integrationapp](http://www.idexx.com/integrationapp)

3. Once downloaded from the IDEXX website, double-Click on the INTERLINK APPLICATION

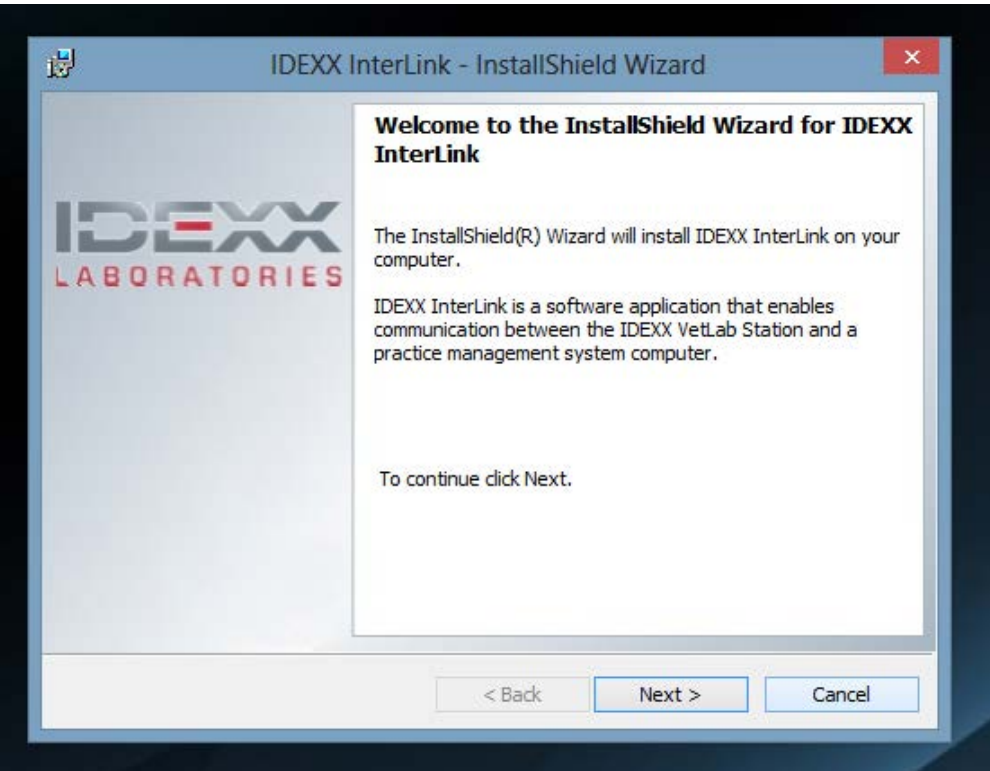

Click Next

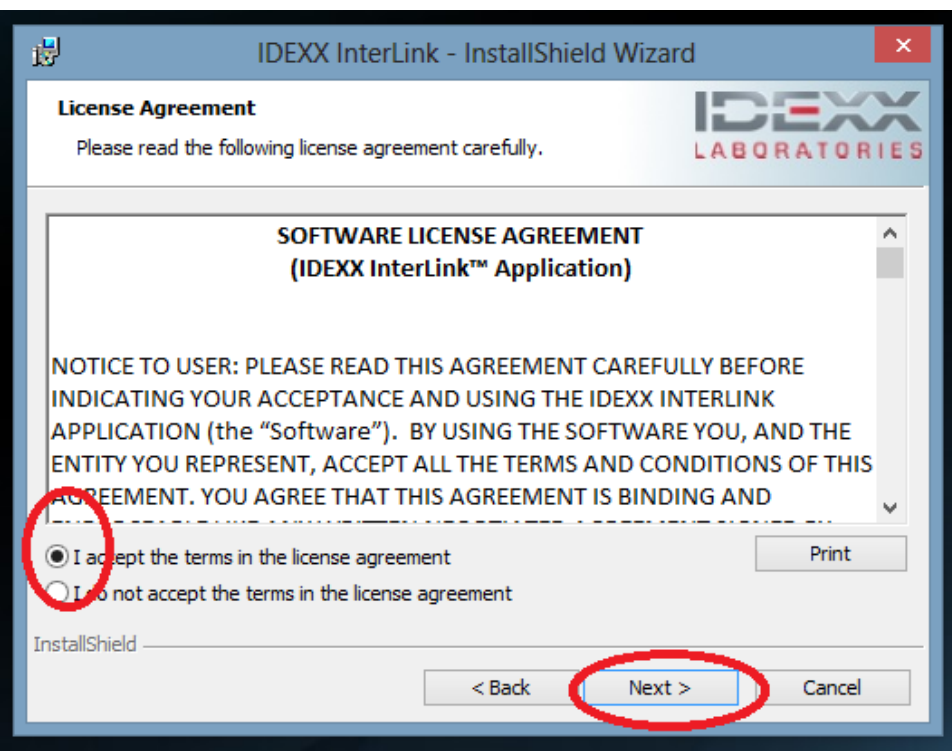

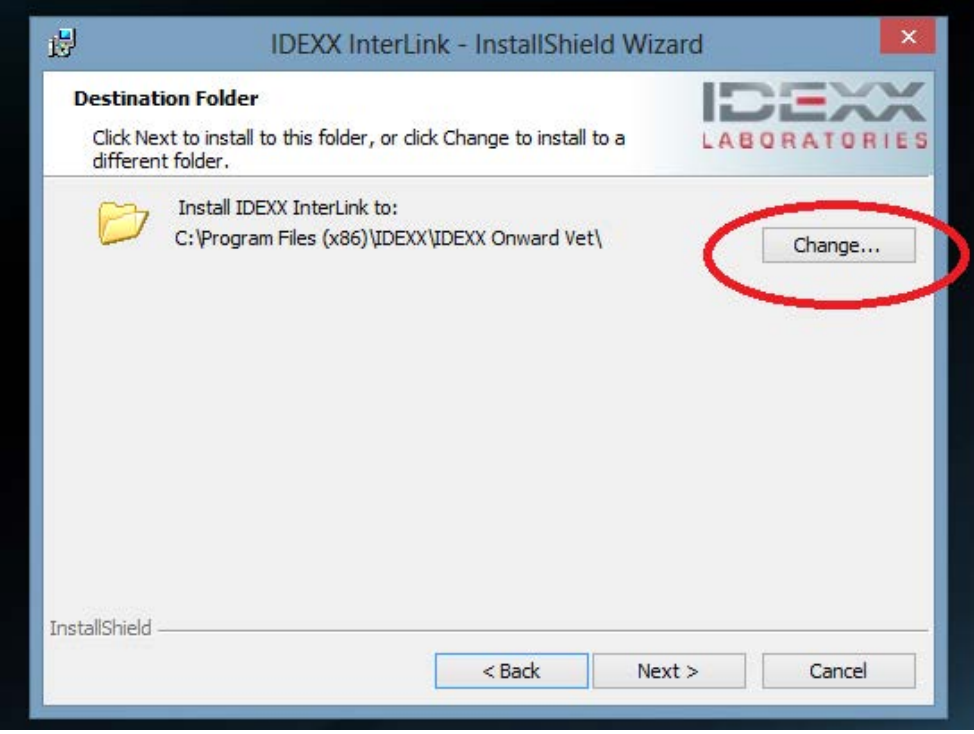

Change Interlink in the path to Onward Vet and ensure the path is exactly as below

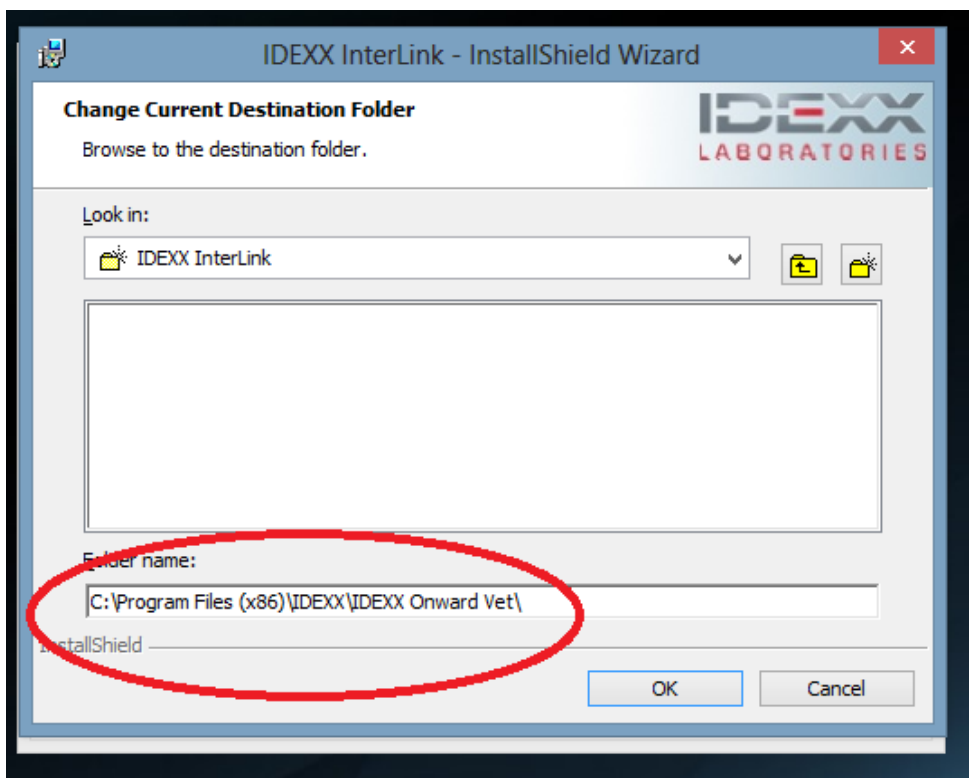

In the bottom left window, change Interlink to Onward Vet

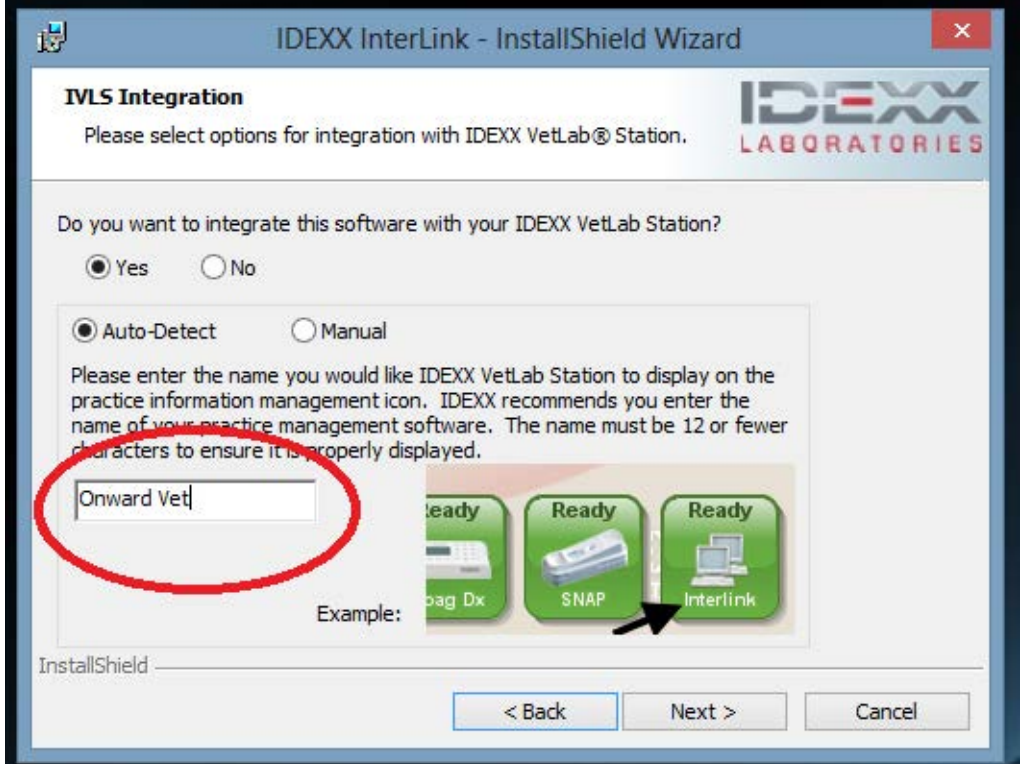

Change Interlink in the path to Onward Vet and ensure the path is exactly as below

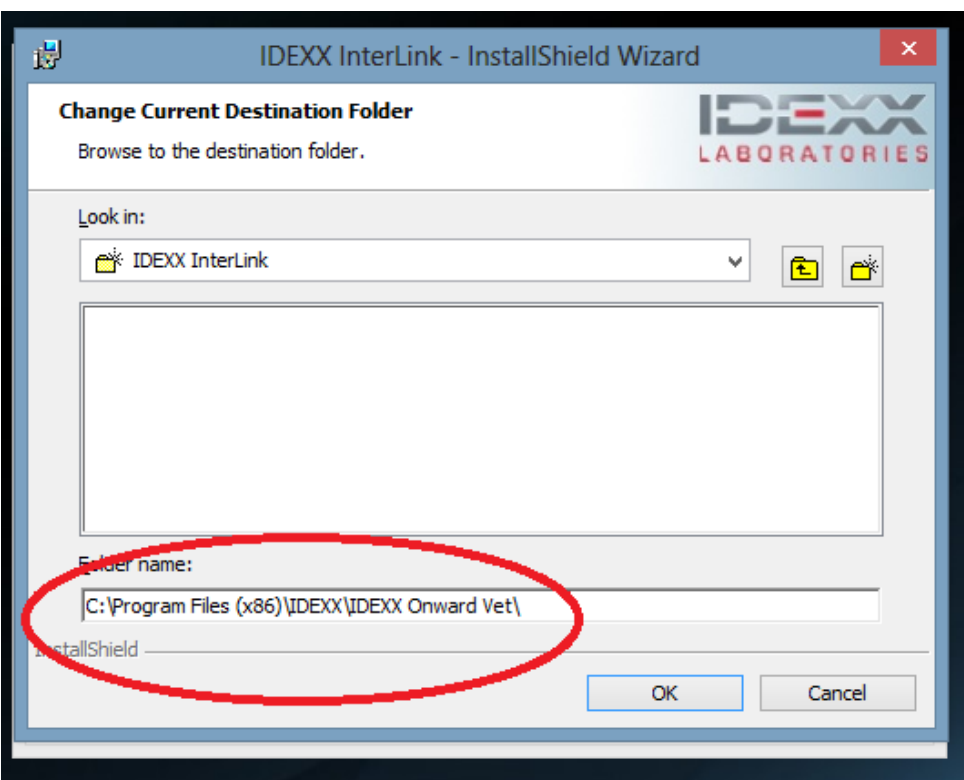

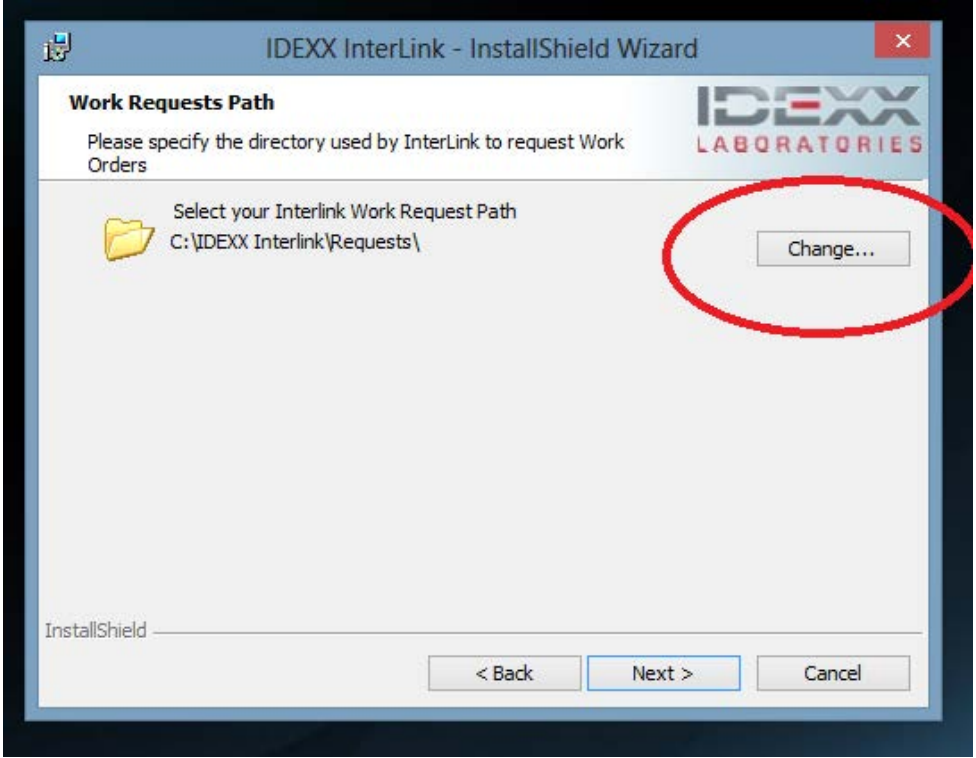

Change Interlink in the path to Onward Vet and ensure the path is exactly as below

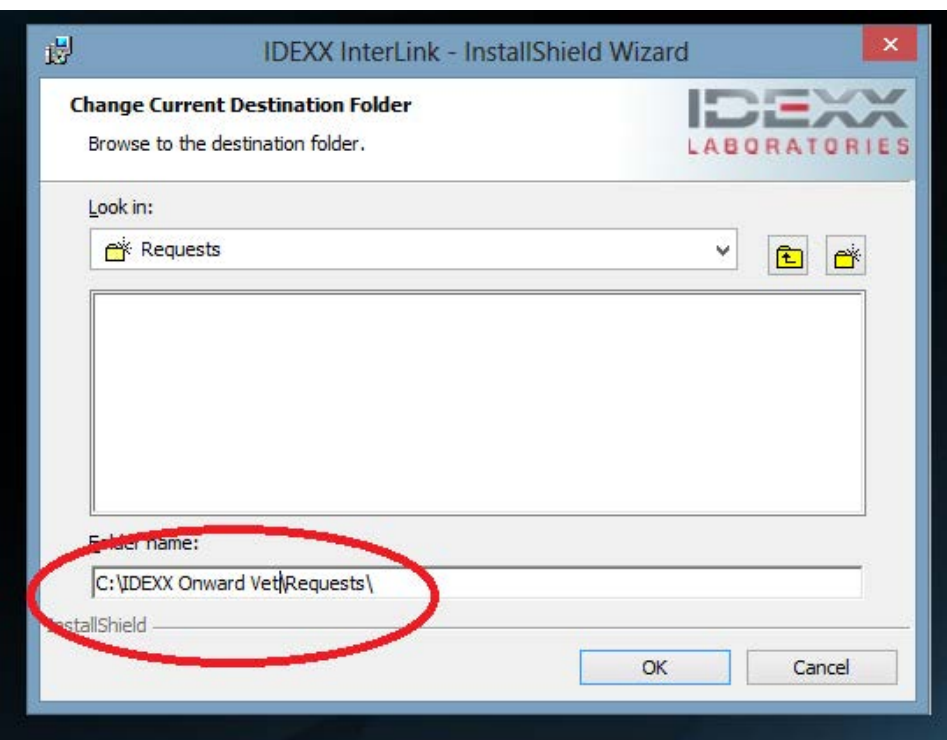

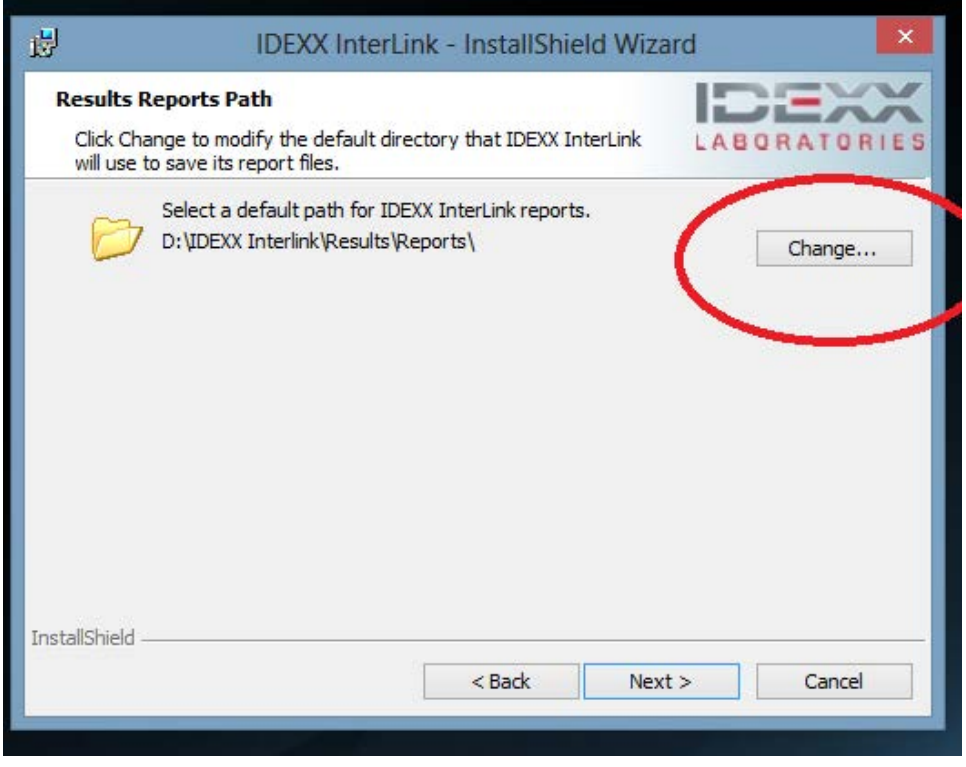

Change Interlink in the path to Onward Vet and ensure the path is exactly as below

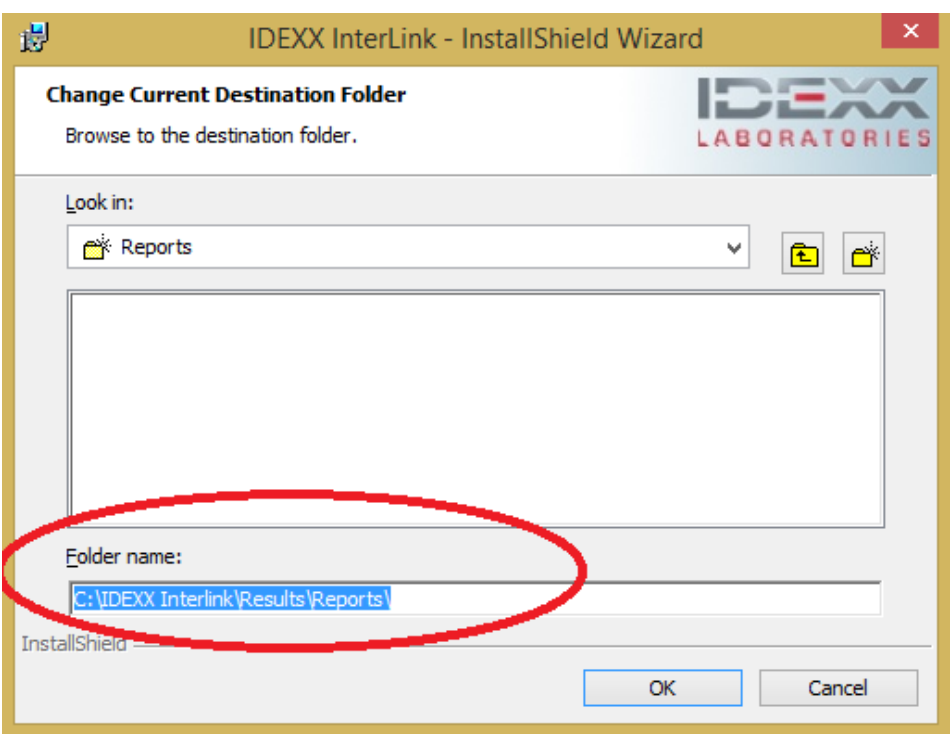

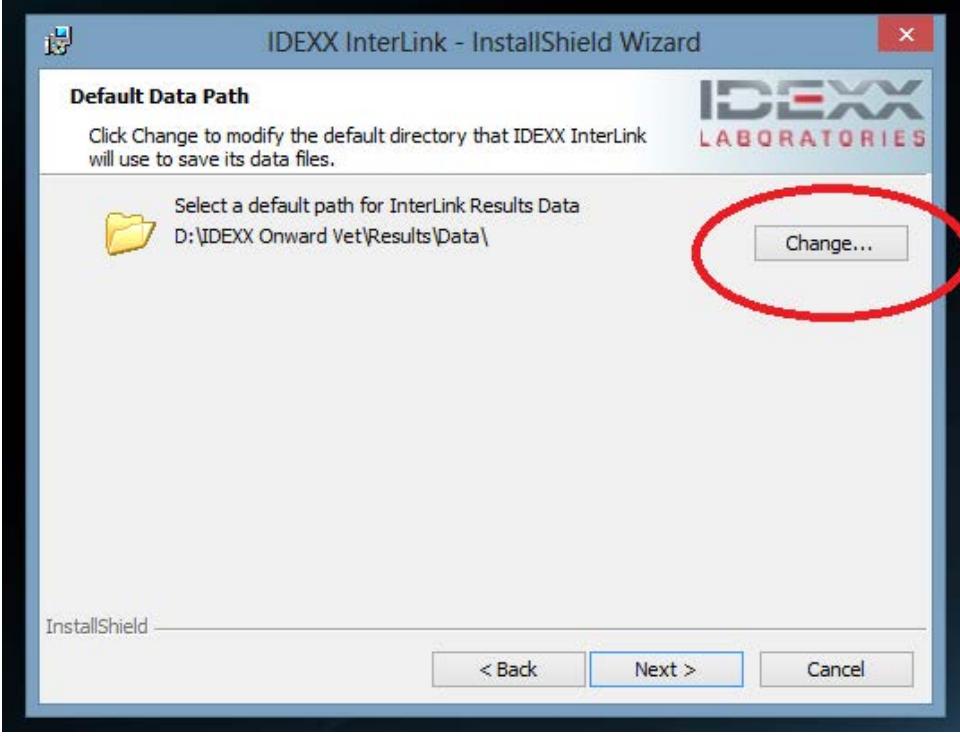

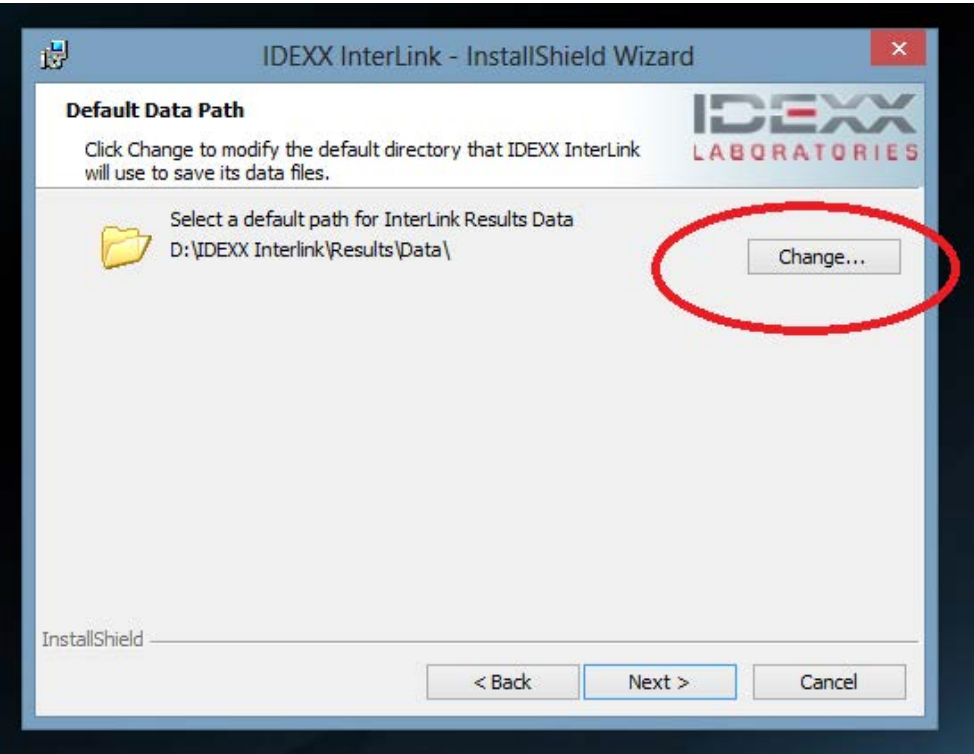

Change Interlink in the path to Onward Vet and ensure the path is exactly as below

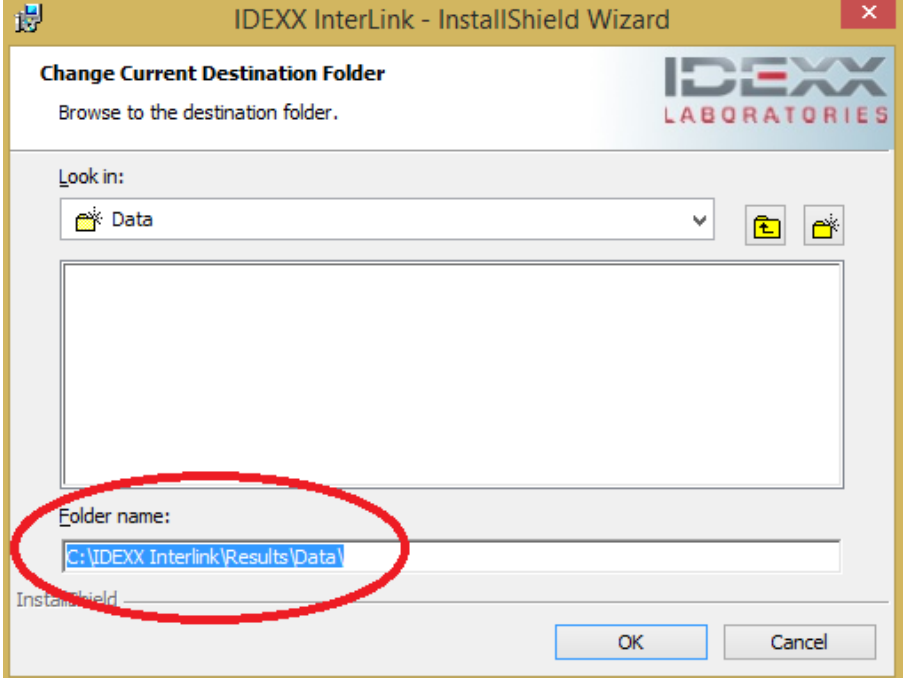

Click on 'Install'

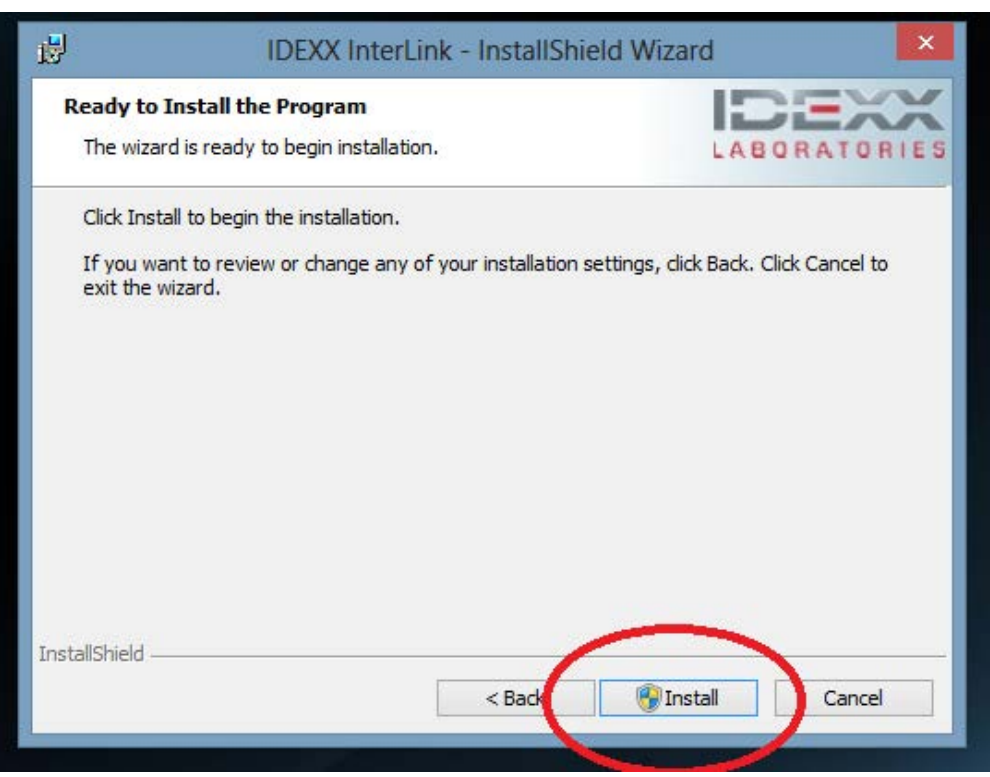

#### Click on Finish

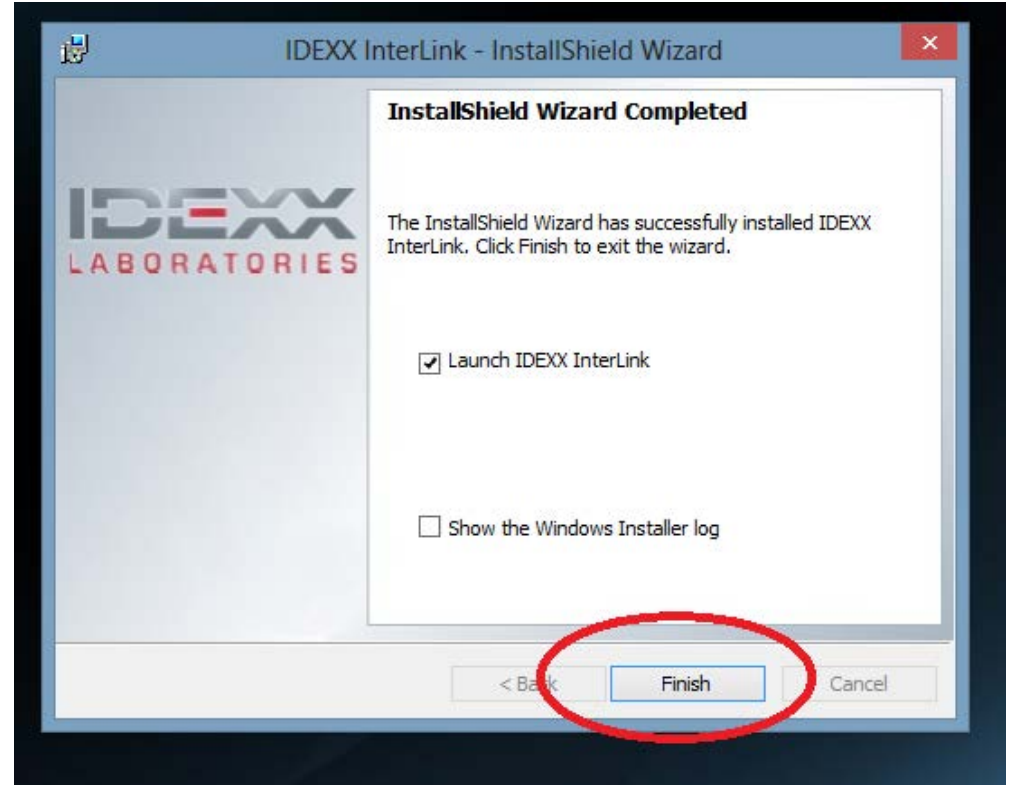

- 1. Make sure that your computer and IDEXX VetLab Station are on the same wireless network
- 2. If you put your cursor on the InterLink check-mark on the bottom right, it should say 'IDEXX VetLab Station: Connected' (It's ok for the 'IDEXX Reference Laboratories' to say 'Disabled')
- 3. If the dialog box says 'Waiting for Connection', make sure this computer and IDEXX VetLab Station are on the same wireless network

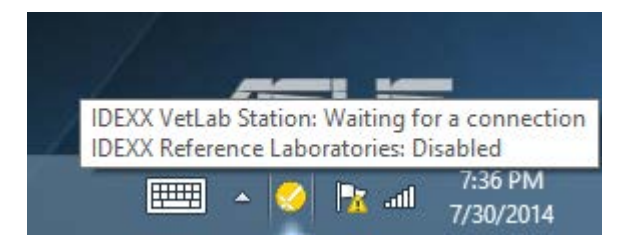

- 1. Once connected, check your IDEXX VetLab Station monitor and it should have an icon for Onward Vet on the bottom right
- 2. Start Onward Vet application using Google Chrome and place the 'Lab Order' request file (via Patient Visit) in C:\IDEXX Onward Vet\Requests
- 3. Select the patient name from the 'Pending' list
- 4. Tap 'Run'
- 5. Select analyzers and fill in any requested information
- 6. Tap 'Run', perform all tests
- 7. Go back to Onward Vet  $\rightarrow$  'Patient Visit'
- 8. Click on 'Upload IDEXX VetLab Station Results' and select the results file from C:\IDEXX Onward Vet\Results\Data
- 9. The results report will be available in Patient Visit->Labs and Reports

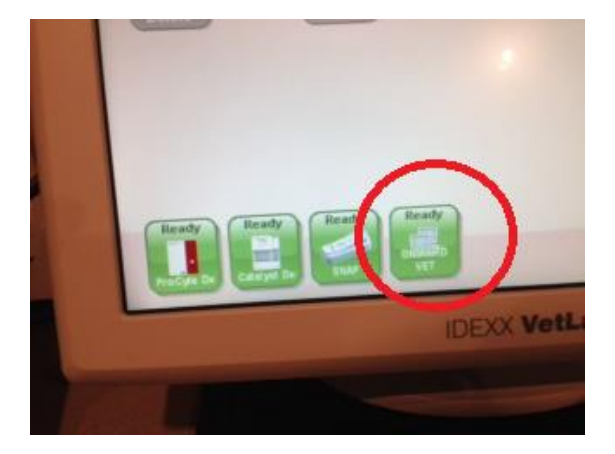

Click

## <span id="page-11-0"></span>**STEP 2 - Placing an IDEXX VetLab® Station Test**

#### <span id="page-11-1"></span>**Placing Lab Orders**

*One/first time setting for each workstation/PC: Set Google Chrome default download location to be the IDEXX Request folder:* 

- 1) Scroll all the way down and select 'Advanced Settings'
- 2) Go the Downloads section and change the download location to: **C:\IDEXX Onward Vet\Requests**
- 3) Close Google Chrome and re-open it.

#### <span id="page-11-2"></span>**Place lab order from Onward Vet**

- 1) Start Onward Vet
- 2) Go to 'Patient Visit'
- 3) Ensure that the patient is checked in
- 4) Expand the 'Create and View Lab order' section (Below the Objective section)
- 5) Select 'IDEXX VetLab® Station' from the LAB list, and select the appropriate Test
- 6) Click on the yellow 'Add' button.
- 7) Click on the 'Place Final Order Button'

#### <span id="page-11-3"></span>**Run the test in IDEXX VetLab® Station**

- 1) Select the patient name from the 'Pending' list
- 2) Select 'Run'
- 3) Select 'Analyzers' and fill in any requested information
- 4) Select 'Run', perform all tests
- 5) Put the specimen in the machine, select 'Run test' and wait for the test to complete

#### <span id="page-11-4"></span>**Upload the results into Onward Vet**

- 1) In 'Patient Visit', click on the '**Upload IDEXX VetLab® Station Results'** link (To the extreme right of the 'Labs and Reports')
- 2) Select 'Choose File' and navigate to the **C:\IDEXX Onward Vet\Results\Data** folder
- 3) Double-click on the results file name (Ensure the 'Patient Name' in the file name is the same as the patient in 'Patient Visit')
- 4) Click 'OK' and close the 'Results' window (Click on the red X on the top right to close the window)

### <span id="page-11-5"></span>**STEP 3 - View the results in Onward Vet**

In 'Patient Visit', click on 'Labs and Report', and click on the '**View'** link on the extreme left.